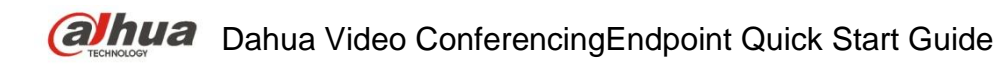

**Version 1.0.0 ZHEJIANG DAHUA VISION TECHNOLOGY CO., LTD.**

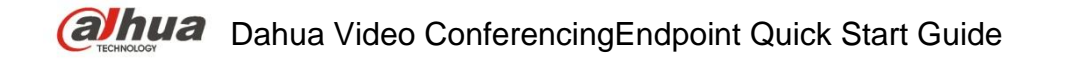

## **Copyright**

© 2017 ZHEJIANG DAHUA VISION TECHNOLOGY CO., LTD. All rights reserved.

Any or full contents of the user's manual cannot be copied, transmitted, distributed or stored, partially or wholly, by any means, without the prior written notice of ZHEJIANG DAHUA VISION TECHNOLOGY CO.,LTD. (hereinafter "Dahua").

Dahua or the third party may reserve the right of the product described in this user's manual. Without the prior written approval of the corresponding party, any person cannot copy, distribute, amend, abstract, reverse compile, disassemble, decode, reverse engineering, rent, transfer or sub-license the software.

## **Trademark**

# (alhua alhua alhua and **HDCVI** are the trademarks or registered trademarks of

the Dahua in various jurisdictions.

HDMI logo, HDMI and High-Definition Multimedia Interface are trademarks or registered trademarks of HDMI Licensing LLC. This product has been authorized by HDMI Licensing LLC to use HDMI technology.

VGA is the trademark of IBM.

Windows logo and Windows are trademarks or registered trademarks of Microsoft.

Other trademarks and company names mentioned are the properties of their respective owners

### **About this Document**

This document is for reference only. Please refer to the actual product for more details.

This document serves as a reference for multiple types of products, whose specific operations won't be enumerated. Please operate according to actual products.

The user shall undertake any losses resulting from violation of guidance in the document.

In case that PDF document cannot be opened, please upgrade the reading tool to the latest version or use other mainstream reading tools.

This company reserves rights to revise any information in the document anytime; and the revised contents will be added to the new version without prior announcement. Some functions of the products may be slightly different before and after revision.

The document may include technically inaccurate contents, inconsistencies with product functions and operations, or misprint. Final explanations of the company shall prevail.

# **Cybersecurity Recommendations**

#### **Mandatory actions to be taken towards cybersecurity**

#### **1. Change Passwords and Use Strong Passwords:**

The number one reason systems get "hacked" is due to having weak or default passwords. It is recommended to change default passwords immediately and choose a strong password whenever possible. A strong password should be made up of at least 8 characters and a combination of special characters, numbers, and upper and lower case letters.

#### **2. Update Firmware**

As is standard procedure in the tech-industry, we recommend keeping NVR, DVR, and IP camera firmware up-to-date to ensure the system is current with the latest security patches and fixes.

#### **"Nice to have" recommendations to improve your network security**

#### **1. Change Passwords Regularly**

Regularly change the credentials to your devices to help ensure that only authorized users are able to access the system.

#### **2. Change Default HTTP and TCP Ports:**

● Change default HTTP and TCP ports for systems. These are the two ports used to communicate and to view video feeds remotely.

●These ports can be changed to any set of numbers between 1025-65535. Avoiding the default ports reduces the risk of outsiders being able to guess which ports you are using.

#### **3. Enable HTTPS/SSL:**

Set up an SSL Certificate to enable HTTPS. This will encrypt all communication between your devices and recorder.

#### **4. Enable IP Filter:**

Enabling your IP filter will prevent everyone, except those with specified IP addresses, from accessing the system.

#### **5. Change ONVIF Password:**

On older IP Camera firmware, the ONVIF password does not change when you change the system's credentials. You will need to either update the camera's firmware to the latest revision or manually change the ONVIF password.

#### **6. Forward Only Ports You Need:**

● Only forward the HTTP and TCP ports that you need to use. Do not forward a huge range of numbers to the device. Do not DMZ the device's IP address.

●You do not need to forward any ports for individual cameras if they are all connected to a recorder on site; just the NVR is needed.

#### **7. Disable Auto-Login on SmartPSS:**

Those using SmartPSS to view their system and on a computer that is used by multiple people should disable auto-login. This adds a layer of security to prevent users without the appropriate credentials from accessing the system.

#### **8. Use a Different Username and Password for SmartPSS:**

In the event that your social media, bank, email, etc. account is compromised, you would not want someone collecting those passwords and trying them out on your video surveillance system. Using a different username and password for your security system will make it more difficult for someone to guess their way into your system.

#### **9. Limit Features of Guest Accounts:**

If your system is set up for multiple users, ensure that each user only has rights to features and functions they need to use to perform their job.

#### **10. UPnP:**

● UPnP will automatically try to forward ports in your router or modem. Normally this would be a good thing. However, if your system automatically forwards the ports and you leave the credentials defaulted, you may end up with unwanted visitors.

●If you manually forwarded the HTTP and TCP ports in your router/modem, this feature should be turned off regardless. Disabling UPnP is recommended when the function is not used in real applications.

#### **11. SNMP:**

Disable SNMP if you are not using it. If you are using SNMP, you should do so only temporarily, for tracing and testing purposes only.

#### **12. Multicast:**

Multicast is used to share video streams between two recorders. Currently there are no known issues involving Multicast, but if you are not using this feature, deactivation can enhance your network security.

#### **13. Check the Log:**

If you suspect that someone has gained unauthorized access to your system, you can check the system log. The system log will show you which IP addresses were used to login to your system and what was accessed.

#### **14. Physically Lock Down the Device:**

Ideally, you want to prevent any unauthorized physical access to your system. The best way to achieve this is to install the recorder in a lockbox, locking server rack, or in a room that is behind a lock and key.

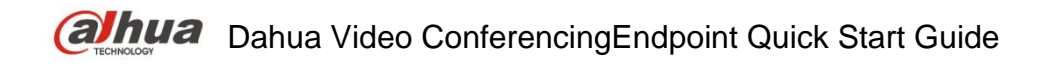

#### **15. Connect IP Cameras to the PoE Ports on the Back of an NVR:**

Cameras connected to the PoE ports on the back of an NVR are isolated from the outside world and cannot be accessed directly.

#### **16. Isolate NVR and IP Camera Network**

The network your NVR and IP camera resides on should not be the same network as your public computer network. This will prevent any visitors or unwanted guests from getting access to the same network the security system needs in order to function properly.

# **Welcome**

Thank you for purchasing our video conferencing endpoint!

This quick start guide is designed to be a reference tool for your system.

Please read the following safeguard and warnings carefully before you use this series product! Please keep this user's manual well for future reference!

# **Important Safeguards and Warnings**

## **1**.**Attention**

- Please modify the user's default password after the device operates in case of being stolen.
- Please do not keep or install the device in a place with direct sunlight or near heat-producing equipment.
- Please do not install the device in a place which is wet, dusty or with soot.
- Please ensure horizontal installation for the device or it is installed in a stable place, and pay attention not to make the product fall.
- Please do not allow liquid dripping or splashing onto the device and make sure no object filled with liquid is placed on the device, which is to avoid the liquid flowing into the device.
- Please install the device in a place with sound ventilation, and do not block the ventilation opening of the device.
- Please use the device only within the rated input output range.
- **•** Please do not dismantle the device unprofessionally.

## **2**.**Warning**

- All installation and operation here should use your locally recommended wire module (power cable), and make sure it is applied within the fixed standard.
- The power shall conform to the requirement in the SELV (Safety Extra Low Voltage) and the rated voltage power supply of Limited power source according to the IEC60950-1. The exact power supply requirement is subject to the device label.
- Please make disconnecting device conveniently operable if using power plug or appliance coupler as disconnecting device.

### **3. Statement**

- Please refer to the actual product for more details; the manual is just for reference.
- The manual will be regularly upgraded according to the productupdate; the upgraded content will be added in the manual without prior announcement.
- The company is not liable for any loss caused by the operation which is not followed by the manual.
- There may be deviation between the actual value of some data and the value provided in the manual due to the reasons such as the real environment is not stable and so on. Please refer to the company's final explanation if there is any doubt or dispute.
- Other trademarks or company names may be mentioned in this manual, which belong to their respective owners.

### **4. FCC Statement**

This equipment has been tested and found to comply with the limits for Part 15 of the FCC rules.

These limits are designed to provide reasonable protection against harmful interference in a residential installation. This equipment generates, uses and can radiate radio frequency energy and, if not installed and used in accordance with the instructions, may cause harmful interference to radio communications.

However, there is no guarantee that interference will not occur in a particular installation. If this equipment does cause harmful interference to radio or television reception, which can be determined by turning the equipment off and on, the user is encouraged to try to correct the interference by one or more of the following measures:

- Reorient or relocate the receiving antenna.
- Increase the separation between the equipment and receiver.
- Connect the equipment to an outlet on a circuit different from that to which the receiver is connected.

• Consult the dealer or an experienced radio/TV technician for help.

This device complies with part 15 of the FCC rules. Operation is subject to the following two conditions:

(1) This device may not cause harmful interference, and (2) this device must accept any interference received, including interference that may cause undesired operation.

FCC Caution: Any changes or modifications not expressly approved by the party responsible for compliance could void the user's authority to operate this equipment.

#### **RF Exposure Warning**

This equipment must be installed and operated in accordance with provided instructions and the antenna(s)used for this transmitter must be installed to provide a separation distance of at least 20 cm from all persons and must not be co-located or operating in conjunction with any other antenna or transmitter. End-users and installers must be provide with antenna installation instructions and transmitter operating conditions for satisfying RF exposure compliance.

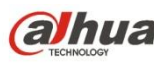

# **Table of Contents**

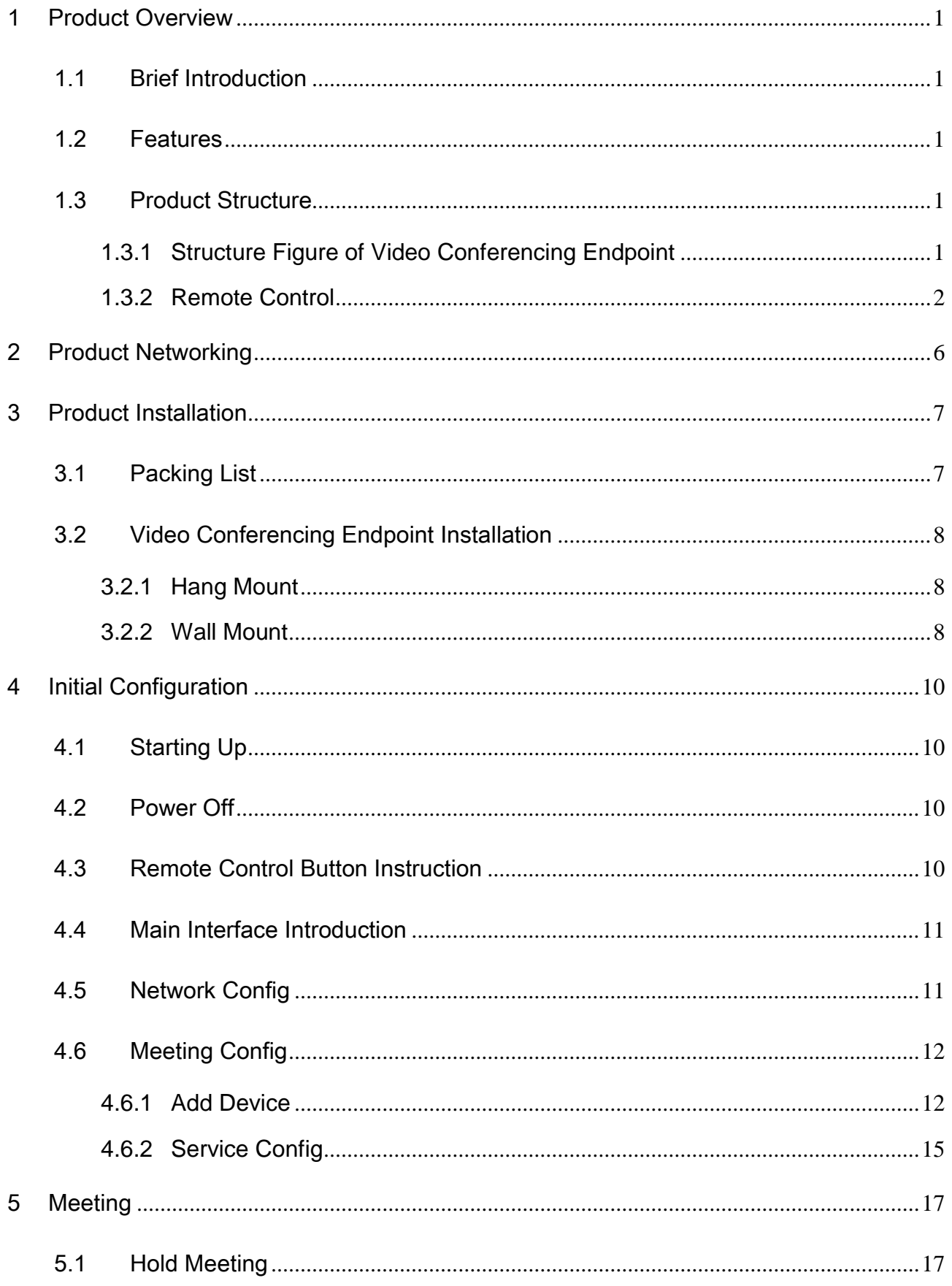

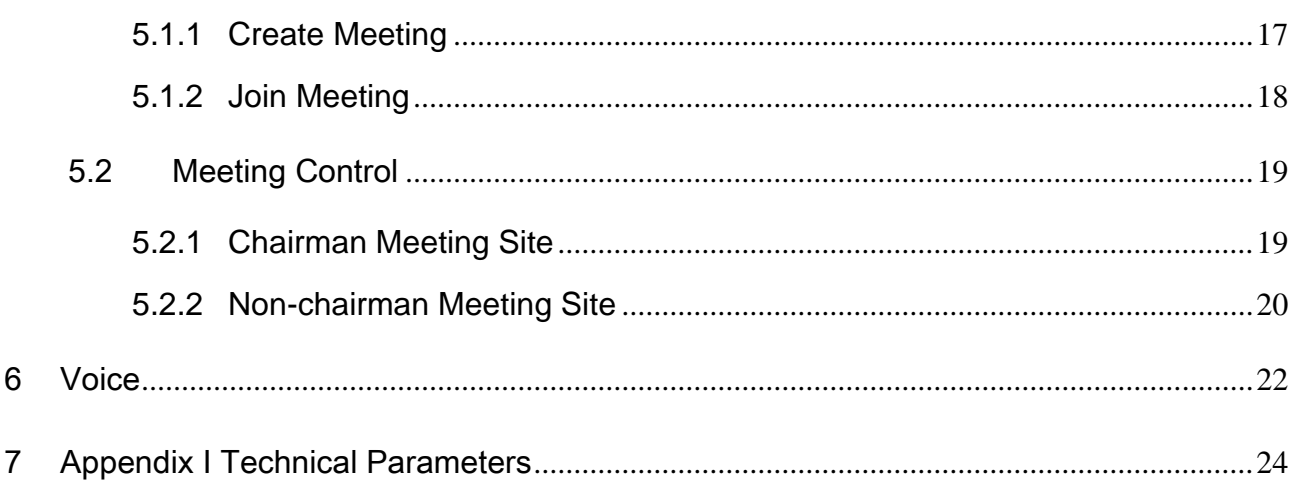

# <span id="page-9-0"></span>1 Product Overview

## <span id="page-9-1"></span>1.1 Brief Introduction

TS20A0 is a type of integrated video conferencing endpoint with small size which is presented by Dahua; it integrates HD digital camera, stereo microphone and speaker. The operation is so convenient that it only needs to connect the device to power and network to realize video communication; the device can be operated and controlled via remote control, keyboard, mouse and etc., which is quite suitable for video conferencing in the enterprise, government and crossed region; besides, it is fit for home users as well.

## <span id="page-9-2"></span>1.2 Features

Apart from being portable and convenient installation, the device also owns the following features:

- Supports mouse and keyboard operation, quick configuration.
- Built-in Wi-Fi module, support wireless network connection.
- **Supports data sharing.**
- Integrates built-in MIC and speaker.

# <span id="page-9-3"></span>1.3 Product Structure

### <span id="page-9-4"></span>**1.3.1 Structure Figure of Video Conferencing Endpoint**

Please refer to [Figure 1-1](#page-9-5) and [Figure 1-2f](#page-10-1)or the structure of both front panel and rear panel respectively.

<span id="page-9-5"></span>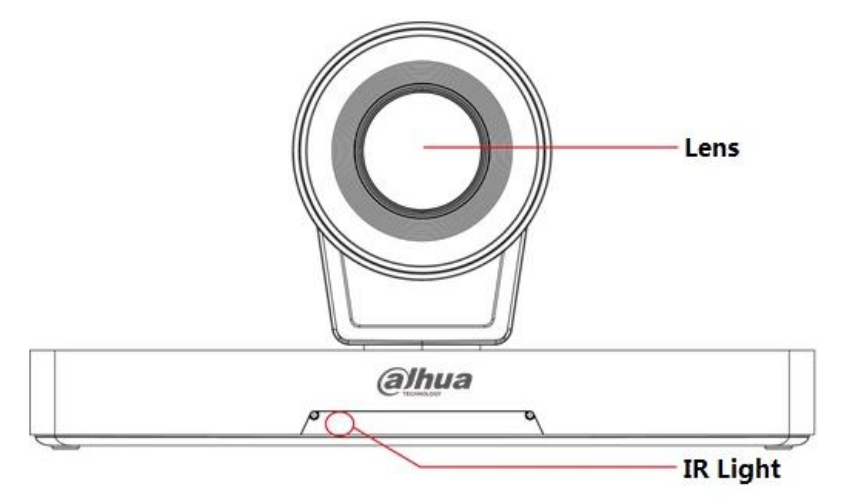

Figure 1-1

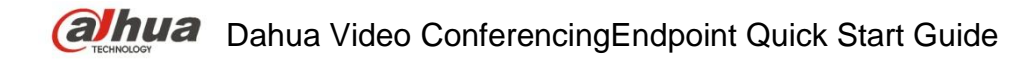

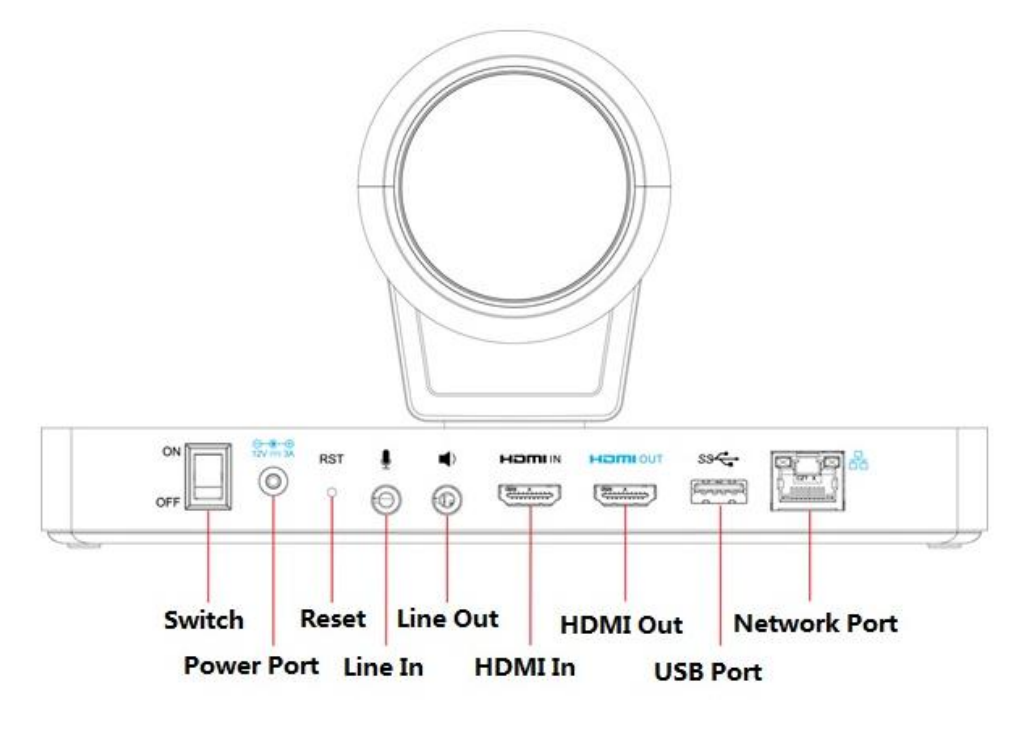

Figure 1-2

### <span id="page-10-1"></span><span id="page-10-0"></span>**1.3.2 Remote Control**

#### **1.3.2.1 Structure Figure of Remote Control**

Please refer to [Figure 1-3](#page-11-0) and [Table 1-1](#page-12-0) for the structure and button description of the remote control.

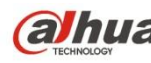

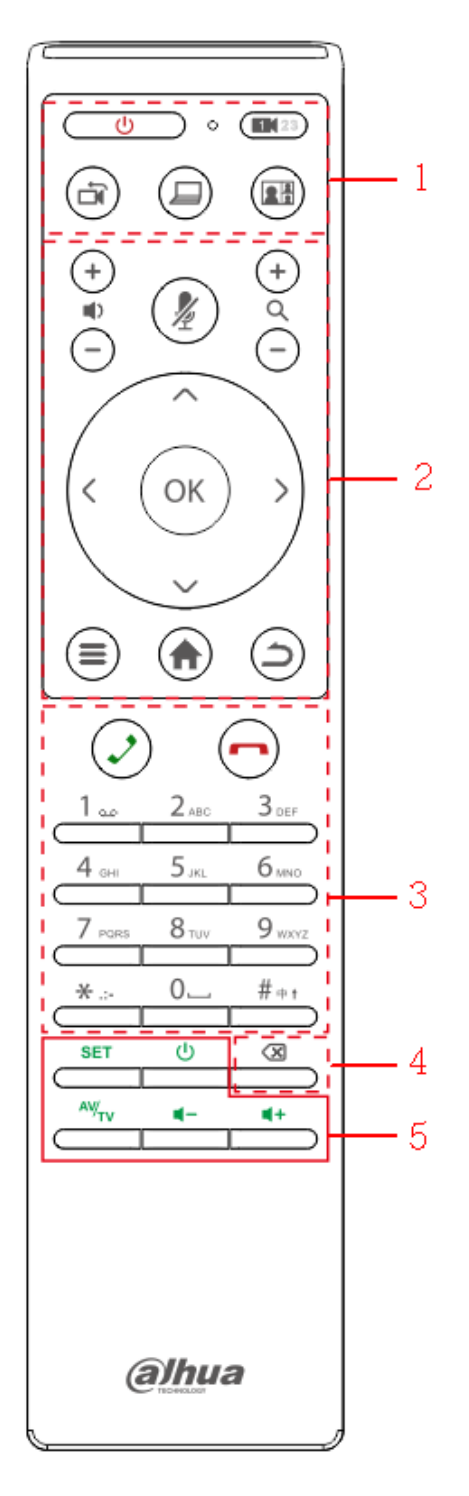

Figure 1-3

<span id="page-11-0"></span>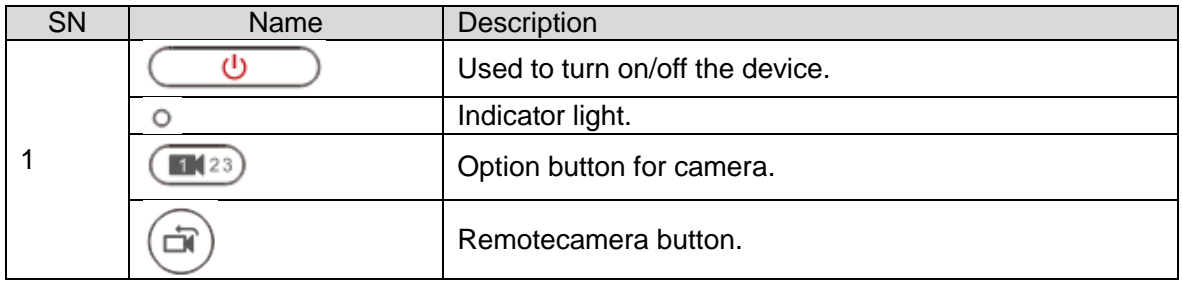

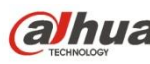

| SN             | Name                 | Description                                                                   |
|----------------|----------------------|-------------------------------------------------------------------------------|
|                |                      | One button to send demo after the device is correctly<br>connected to laptop. |
|                | 鳳                    | Switch button for local screen layout.                                        |
| $\overline{2}$ |                      | Volume adjustment button for voice output.                                    |
|                |                      | Mic mute.                                                                     |
|                |                      | Zoom in or out, which can be checked via local preview<br>interface.          |
|                |                      | UDLR direction button.                                                        |
|                | OK                   | OK button.                                                                    |
| 3              |                      | Call or have a meeting.                                                       |
|                |                      | Hang up meeting.                                                              |
|                | Number button        | Press number button continuously and it can switch to<br>English, character.  |
| 4              | ख़                   | Backspace/Delete                                                              |
| 5              | <b>SET</b>           | Setting button.                                                               |
|                | Ġ                    | TV power button.                                                              |
|                | $\frac{1}{\sqrt{N}}$ | HDMI signal source switch button.                                             |
|                | ų+<br>4–             | TV volume button.                                                             |

Table 1-1

#### <span id="page-12-0"></span>**1.3.2.2 Button Matching of Remote Control**

 $\frac{AV}{TV}$  $\ddot{\circ}$ The TV power button  $\frac{1}{\sqrt{2\pi}}$ , signal source switch button and TV volume adjustment  $\leftarrow$ ų+

button  $\boxed{\phantom{a}}$  can work normally after they are matched.

Take TV power button matching for example, the operation steps are as follows:

**Step 1** 

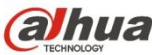

**SET** 

**SET** 

Press  $\Box$  button till the blue indicator light is on and then release the  $\Box$  button.

#### **Step 2**

ഄ  $Press$  button, the blue indicator light flashes.

### **Step 3**

Long press the *Power Button* of TV remote control, get close to the IR signal source of device remote control for matching.

#### **Note**

Please make sure the IR signal source of two remote controls is within the same horizontal plane, and the distance shall be kept between 1cm and 3cm.

- If matching succeeds, then the blue indicator light will flash three times and will be always on.
- If matching fails, then the blue indicator light will flash once and will be normally on.

#### **Step 4**

**SET** 

 $Press$  button, the blue light is off. Save matching code value and exit matching mode.

#### **Note**

It will exit matching mode automatically if there is no any signal input within 10s and blue indicator light is off when the device remote control IR is in the status of receiving signal.

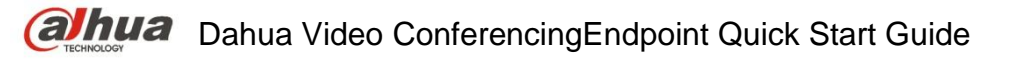

# <span id="page-14-0"></span>2 Product Networking

The networking of video conferencingendpoint is shown in [Figure 2-1.](#page-14-1)

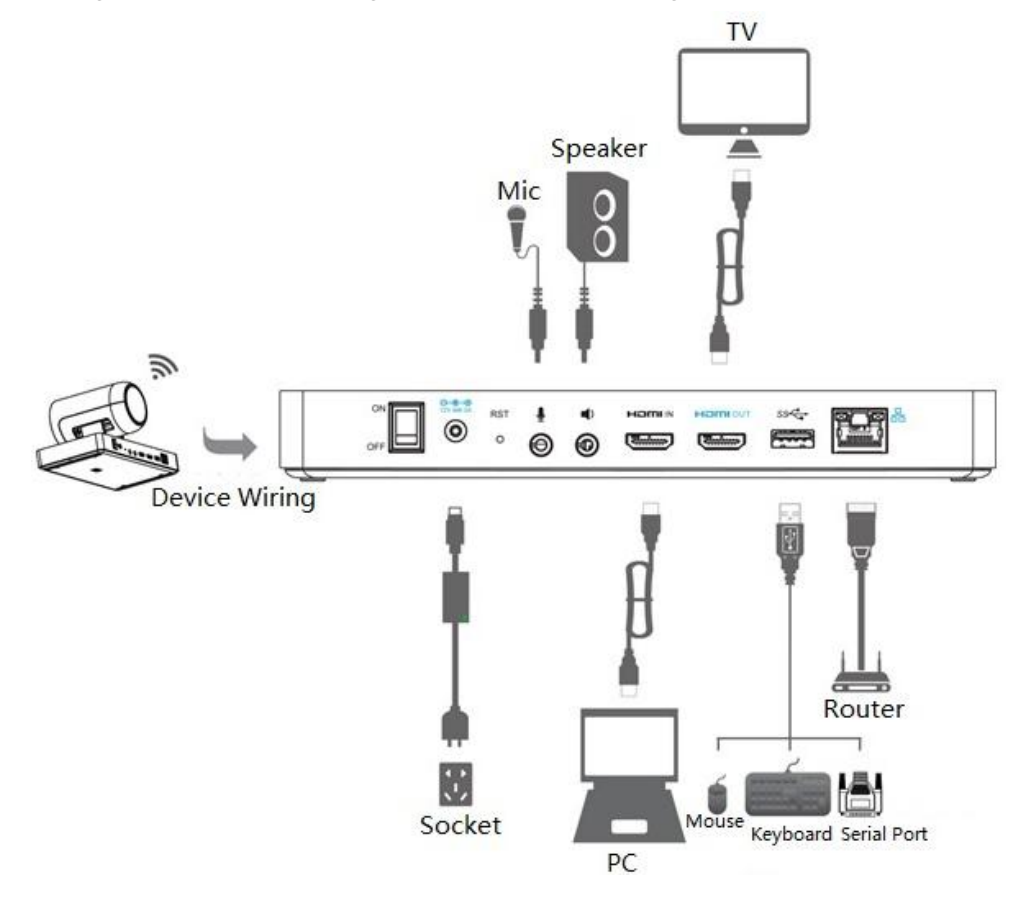

<span id="page-14-1"></span>Figure 2-1

# <span id="page-15-0"></span>3 Product Installation

# <span id="page-15-1"></span>3.1 Packing List

Please check the stuff according to [Table 3-1](#page-15-2) before installation.

| <b>SN</b>      | Name                        | Diagram                                                                                                    | Quantity       | Description                                                                                    |
|----------------|-----------------------------|----------------------------------------------------------------------------------------------------|----------------|------------------------------------------------------------------------------------------------|
| $\mathbf{1}$   | Endpoint<br><b>TS20A0</b>   |                                                                                                    | 1              |                                                                                                |
| $\overline{2}$ | L-shaped<br>bracket         |                                                                                                    | 1              | Used<br>for<br>wall<br>mount<br>and<br>hang mount of<br>video<br>endpoint<br>device.           |
| 3              | Remote control              |                                                                                                    | 1              | Refer to the real<br>object for more<br>details.                                               |
| 4              | <b>Battery</b>              |                                                                                                    | $\overline{2}$ | Used to provide<br>power for<br>remote control.                                                |
| 5              | Power adapter               |                                                                                                    | 1              | Used to<br>connect to<br>power.                                                                |
| 6              | Power<br>connection cable   |                                                                                                    | 1              | Used to<br>connect device<br>to power.                                                         |
| $\overline{7}$ | Network cable               |                                                                                                    | 1              | Used to<br>connect to<br>network                                                               |
| 8              | <b>HDMI</b> cable           |                                                                                                    | $\overline{2}$ | Used to<br>connect to<br>monitor                                                               |
| 9              | USB to serial<br>port cable |                                                                                                    | 1              | It is to realize<br>the switch from<br>USB to serial<br>port                                   |
| 10             | <b>Screw</b>                | $\frac{1}{4} \times 4$ or $\times 4$<br><b>R</b><br>$\times$ 1<br>$\times$ 1<br>$0.0000\times4$<br>$P \times 2$ | 1              | It is used for<br>hang-mount<br>and wall-mount,<br>fix the device<br>bracket.                  |
| 11             | Quick start guide           |                                                                                                    | 1              | It is to guide<br>users to install<br>quickly, connect<br>and use video<br>endpoint<br>device. |

<span id="page-15-2"></span>Table 3-1

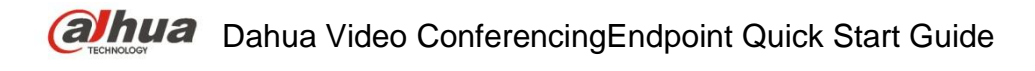

# <span id="page-16-0"></span>3.2 Video Conferencing Endpoint Installation

Video conferencing endpoint supports two types of installation mode: hang-mount and wallmount.

### <span id="page-16-1"></span>**3.2.1 Hang Mount**

The installation steps of hang-mounted installation are shown in [Figure 3-1.](#page-16-3)

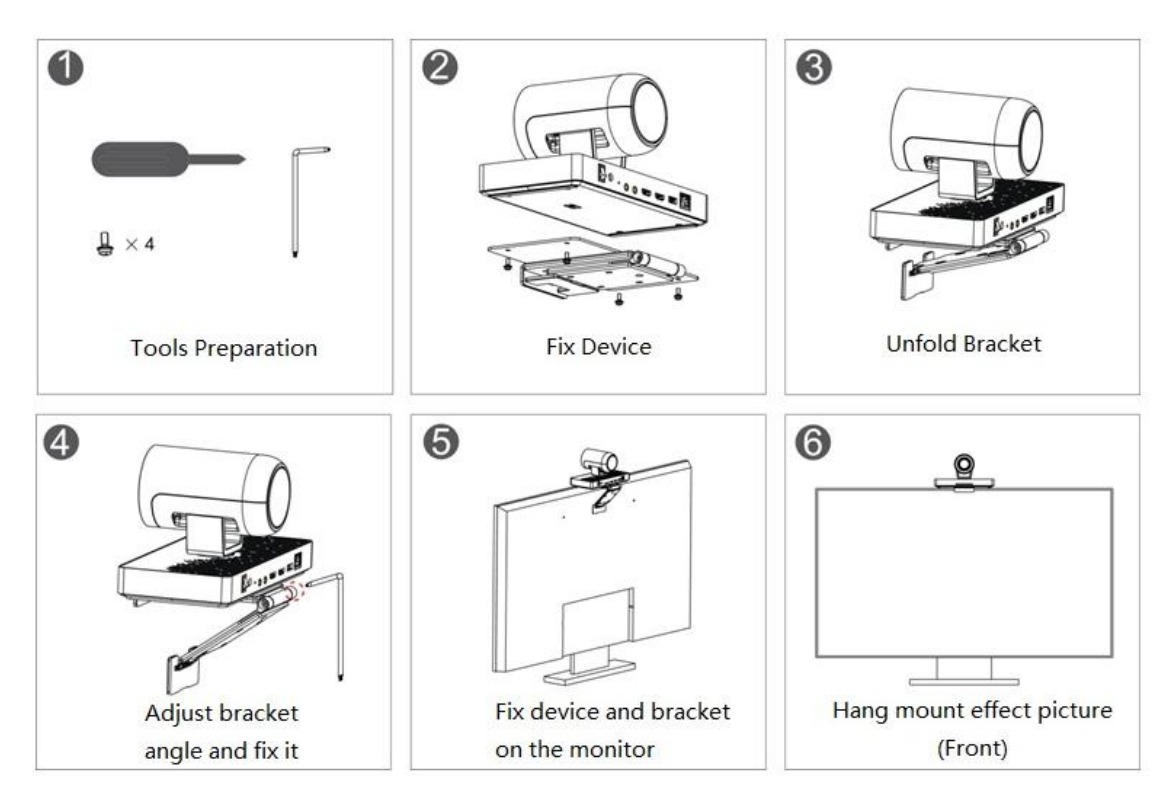

Figure 3-1

### <span id="page-16-3"></span><span id="page-16-2"></span>**3.2.2 Wall Mount**

The installation steps of wall-mounted installation are shown in [Figure 3-2.](#page-17-0)

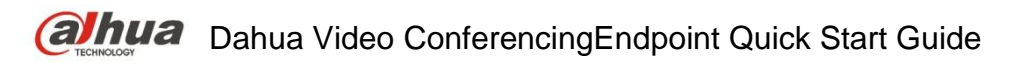

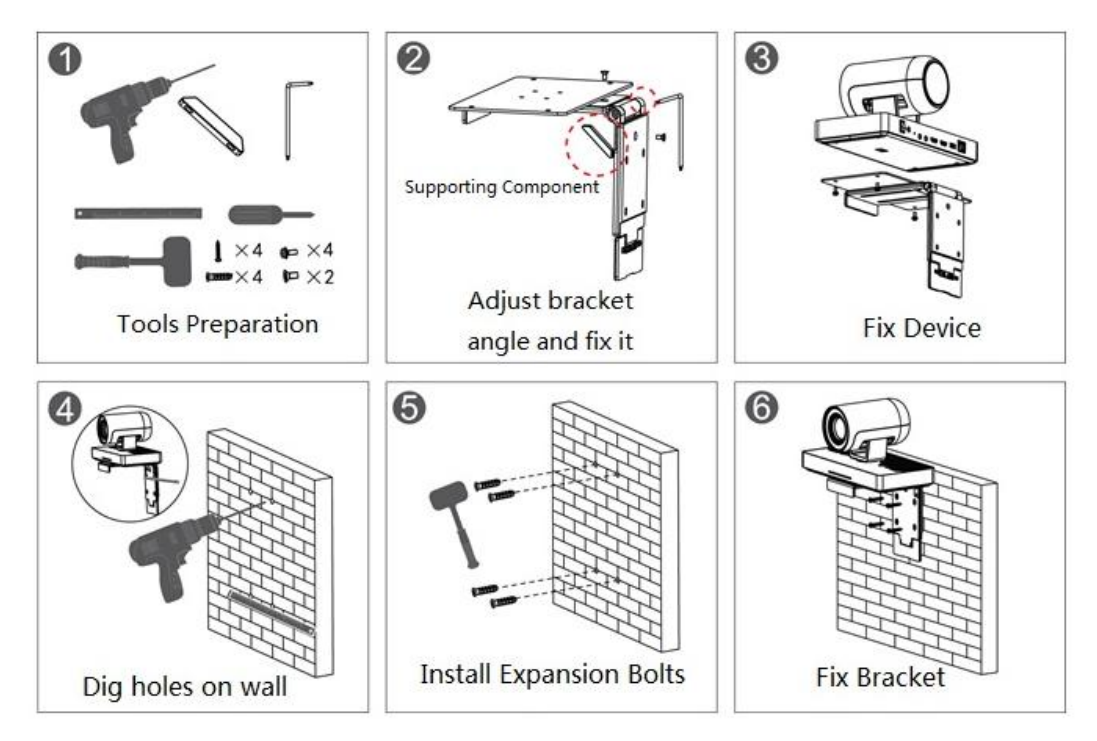

<span id="page-17-0"></span>Figure 3-2

# <span id="page-18-0"></span>4 Initial Configuration

## <span id="page-18-1"></span>4.1 Starting Up

### **Caution**

- Make sure the input voltage is in accordance with device power, and turn on the power after the device is correctly connected to power cable.
- In order to protect the device, please connect the device to power adapter and then connect to power.
- In order to guarantee stable operation of both device and external device (such as camera), prolong hardware service life, it is recommended to provide stable power input with less ripple disturbance according to the international standard. It is advised to use UPS power.
- Video endpoint device supports three types of control operation which are remote control, keyboard and mouse, the manual takes remote control operation as an example.

The steps of starting up are shown as follows

#### **Step 1**

Connect the device to monitor.

#### **Step 2**

Connect to power and enable the monitor.

#### **Note**

Please turn on the power switch on the rear panel of the device if it is the first time to enable the device.

#### **Step 3**

Switch the monitor to HDMI channel after the device is enabled, at this moment it will display the main interface of the system.

#### **Note**

You can press the button on the remote control to start the device when the

power on the device rear panel is enabled.

## <span id="page-18-2"></span>4.2 Power Off

It is to power off via remote control.

Press the button on the remote control to turn off the device.

Turn off the device by pressing the power button on the device rear panel.

## <span id="page-18-3"></span>4.3 Remote Control Button Instruction

The following button operation instruction is the common operation command of remote control.

- Press  $\mathbb{R}^n$  to select parameters.
- Press  $\vee$  to make it confirmed.

OK

Press "Number Button" to input parameter info.

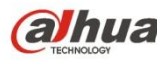

#### **Note**

You can press **Enter** button when it needs to input number, letter or symbol if you use a keyboard, then the virtual keyboard is shown in [Figure 4-1.](#page-19-2) You can input number, letter or symbol via keyboard. Press **Esc** button to exit the virtual keyboard.

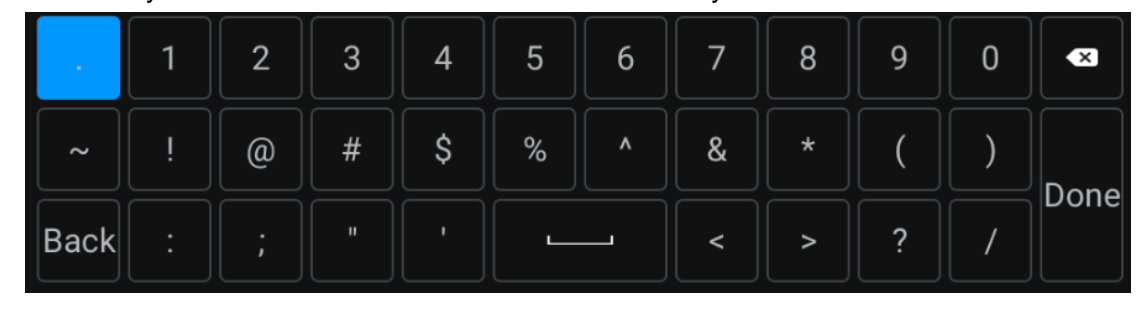

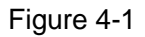

## <span id="page-19-2"></span><span id="page-19-0"></span>4.4 Main Interface Introduction

After switching monitor HDMI output channel, the system will display the interface which is shown in [Figure 4-2.](#page-19-3)

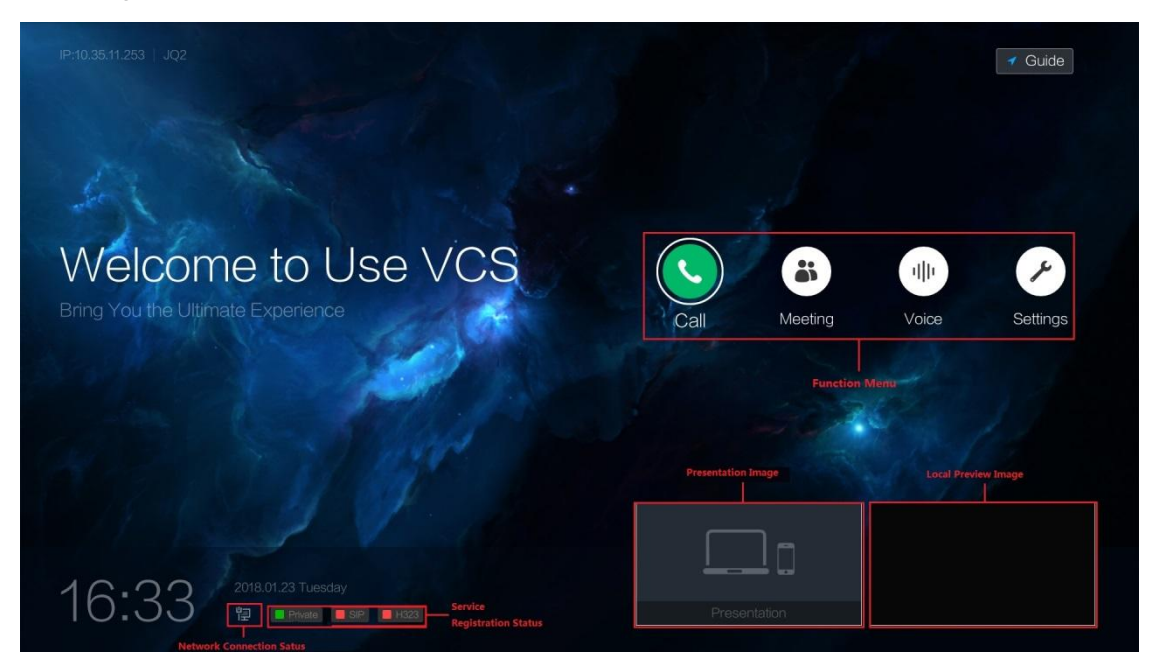

Figure 4-2

## <span id="page-19-3"></span><span id="page-19-1"></span>4.5 Network Config

The device can be connected to network via wired or Wi-Fi, here it is to take wired connection as an example.

OK

**Note**

Please make sure the network cable is correctly connected.

#### **Step 1**

of "Wired', which is shown in [Figure 4-3.](#page-20-2)

Select "Setting > Network > Wired", press button and the system will display the interface

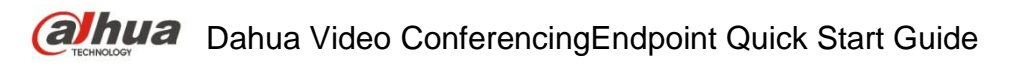

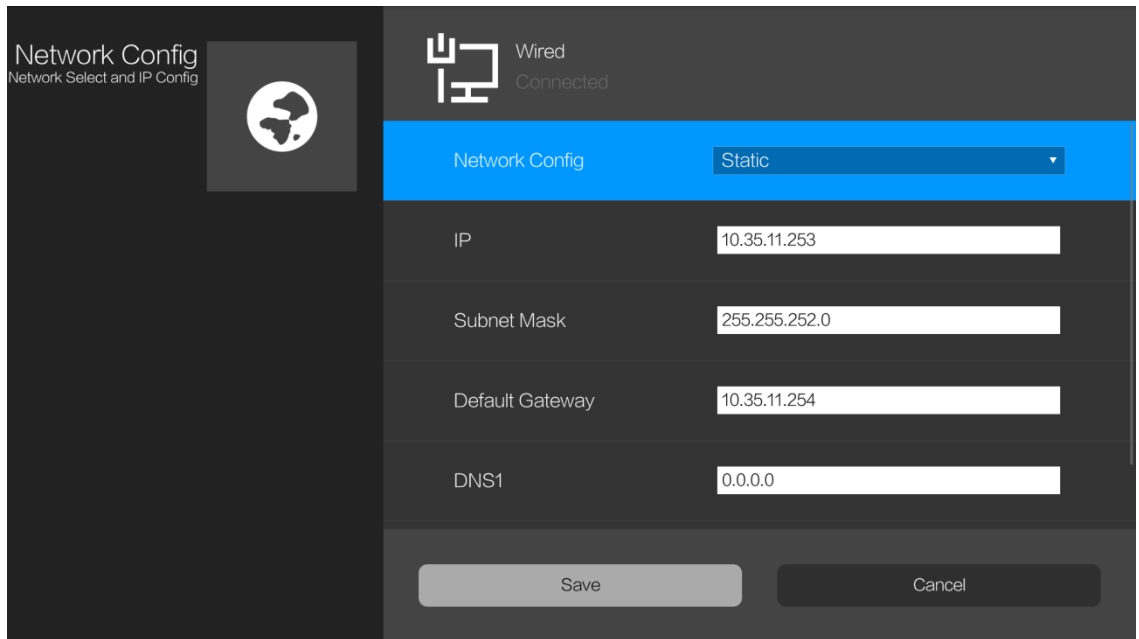

Figure 4-3

#### <span id="page-20-2"></span>**Step 2**

Configure the parameters on the interface; please refer to [Table 4-1f](#page-20-3)or more details.

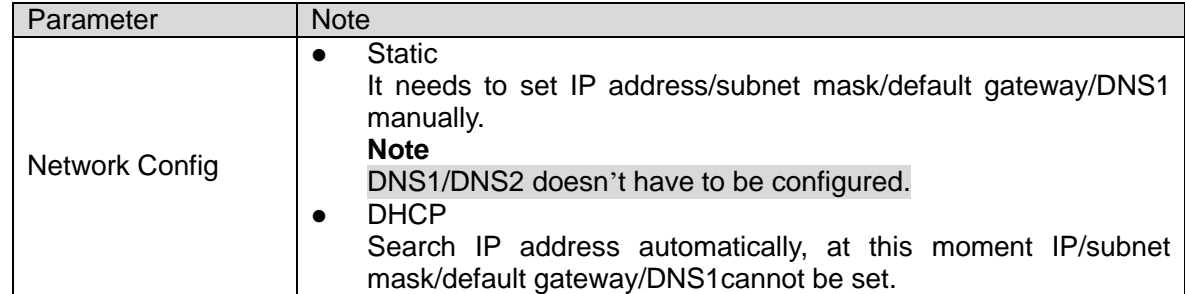

Table 4-1

#### <span id="page-20-3"></span>**Step 3**

Select "Save" and press button to complete network setting.

## <span id="page-20-0"></span>4.6 Meeting Config

#### **Note**

- Please add device into the video conferencing management system (MCU).
- **The following "Video Conferencing Management System" is called MCU for short.**

#### <span id="page-20-1"></span>**4.6.1 Add Device**

MCU server is used to create and control meeting. It needs to add devices in the video conferencing management system before configuring external MCU server, then it can create new meeting and select contacts in the contact list.

#### **Step 1**

Log in video conferencing management system.

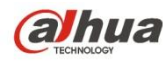

#### **Step 2**

Select "Device Management > All"and the system will display the interface of "All Devices", which is shown in [Figure 4-4.](#page-21-0)

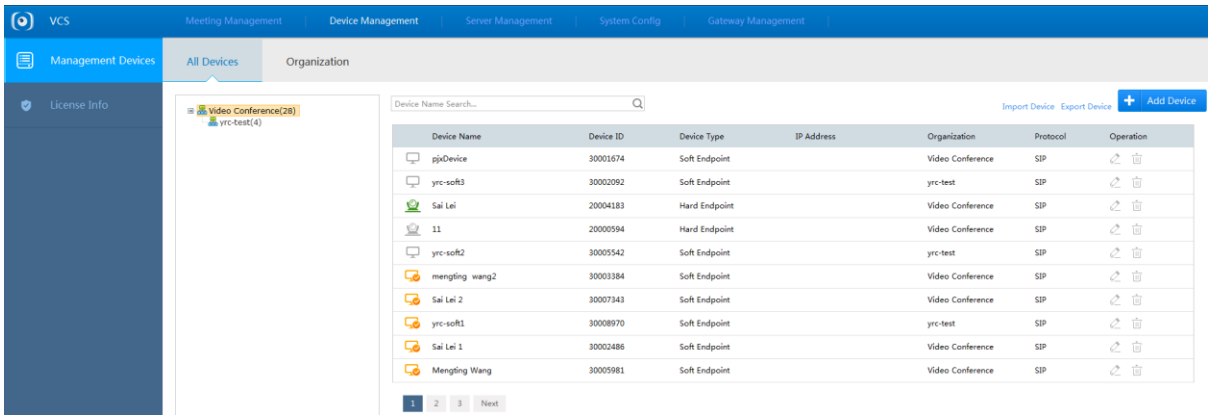

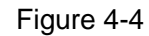

#### <span id="page-21-0"></span>**Step 3**

٠

Click **Add Device**<br>and the system will display the interface of "Add Device", which is

shown in [Figure 4-5.](#page-21-1)

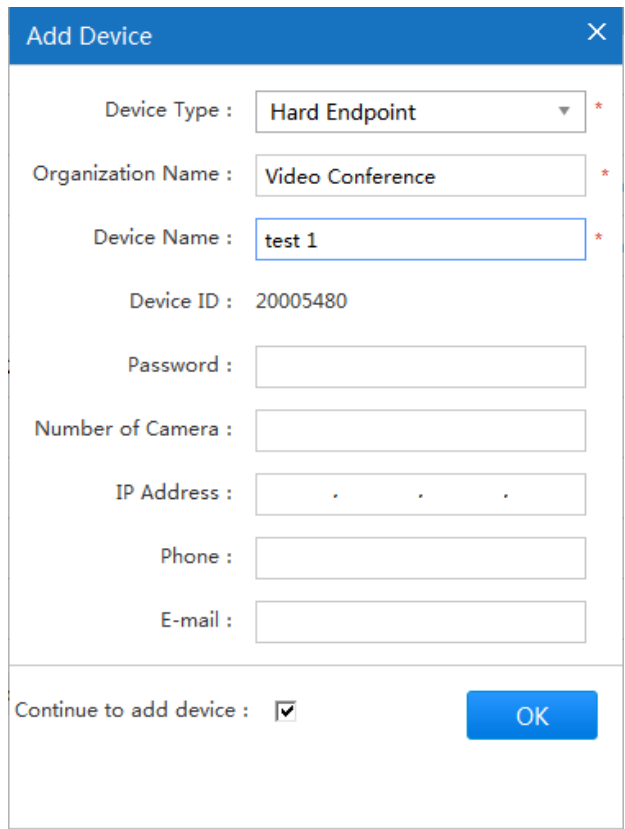

Figure 4-5

#### <span id="page-21-1"></span>**Step 4**

It is to configure parameters. Please refer to [Table 4-2](#page-22-0) for more details.

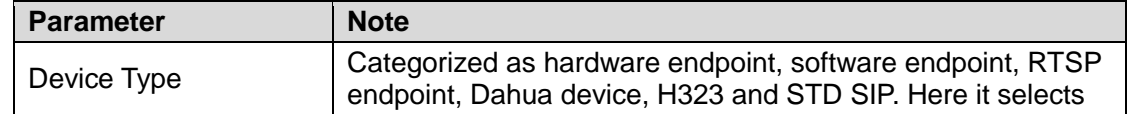

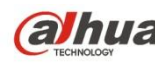

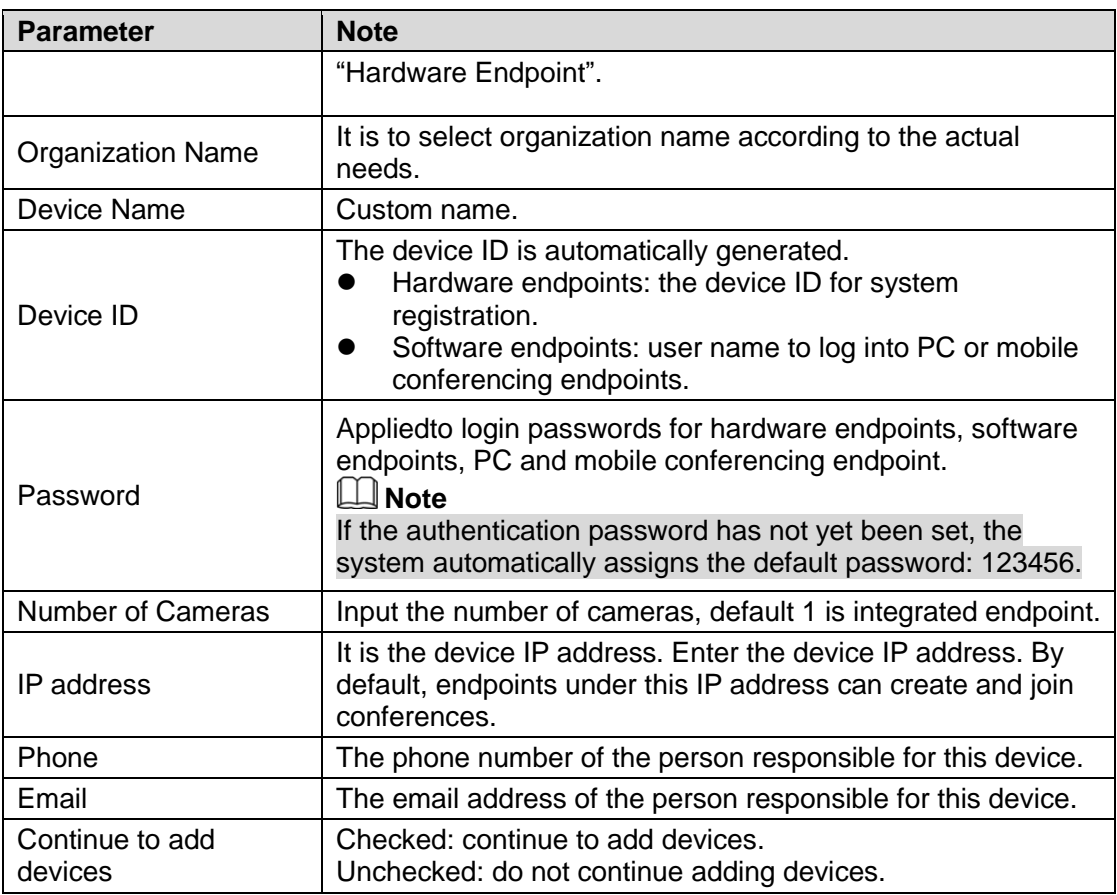

Table 4-2

#### <span id="page-22-0"></span>**Step 5**

Click **to complete adding devices, the system will display the interface of "All** Devices", which is shown in [Figure 4-6.](#page-22-1)

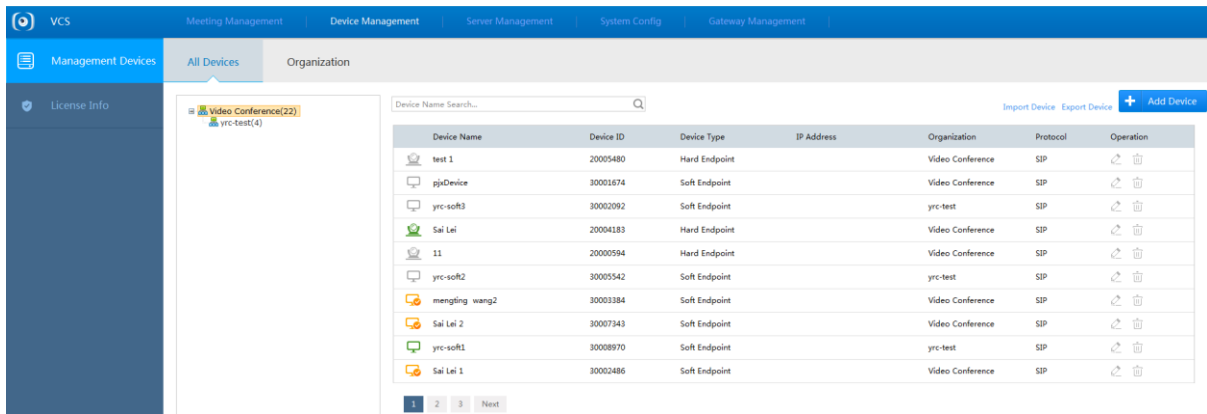

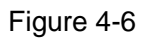

#### <span id="page-22-1"></span>**Note**

- Select the device, and then click  $\leq$  to modify the device information.
- Select the device, and then click  $\overline{w}$  to delete the device.

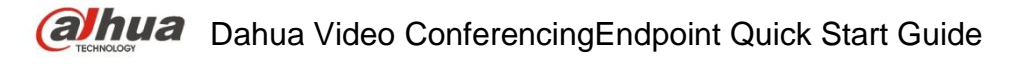

### <span id="page-23-0"></span>**4.6.2 Service Config**

**Note**

- Please select "Hardware Endpoint" in the "MCU" device adding before configuring SIP.
- The SIP config parameter of local device has to be in accordance with the actual setting of MCU, otherwise SIP config will fail.

#### **Step 1**

Select "Setting > Service", the system will display the interface which is show in [Figure 4-7.](#page-23-1)

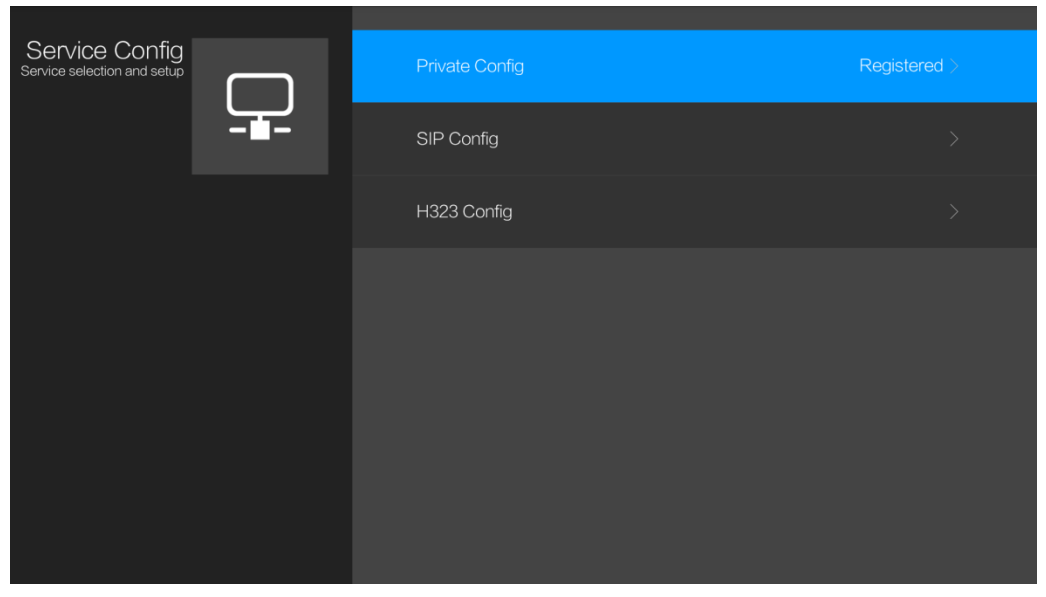

Figure 4-7

#### <span id="page-23-1"></span>**Step 2**

OK Select "Private Config" and press button. The system will display the interface which is shown in [Figure 4-8.](#page-23-2)

| Service<br>Param Config |                         | Type           | Custom      | $\mathbf{v}$ |
|-------------------------|-------------------------|----------------|-------------|--------------|
|                         | $\overline{\mathbf{r}}$ | Server Address | 10.35.43.77 |              |
|                         |                         | Server Port    | 50060       |              |
|                         |                         | User ID        | 20002230    |              |
|                         |                         | User Password  | 123456      |              |
|                         |                         | Save           |             | Cancel       |
|                         |                         |                |             |              |
|                         |                         |                |             |              |

Figure 4-8

### <span id="page-23-2"></span>**Step 3**

It is to set parameters, please refer to [Table 4-3](#page-24-0) for more details.

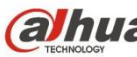

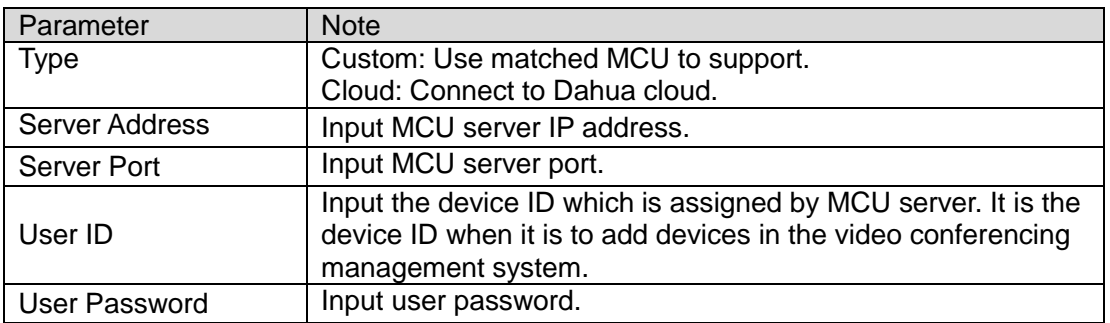

Table 4-3

#### <span id="page-24-0"></span>**Step 4**

Select "Save" and press  $\overset{(OK)}{\bigcup}$  button.

# <span id="page-25-0"></span>5 Meeting

## <span id="page-25-1"></span>5.1 Hold Meeting

You can create immediate meeting and reserved meeting.

- Immediate meeting: It is to set meeting theme, duration, add members and etc., the meeting is enabled immediately.
- Reserved meeting: You can customize meeting time, and create meeting.

### <span id="page-25-2"></span>**5.1.1 Create Meeting**

**Note**

- The meeting duration shall be at least 30 minutes.
- The earliest time for reserved meeting is one minute after the current time.

Take "Create Immediate Meeting" as an example, the exact operation steps are shown as follows:

#### **Step 1**

Select "Meeting> New" and the system will display the interface of "New Meeting", which is shown in [Figure 5-1.](#page-25-3)

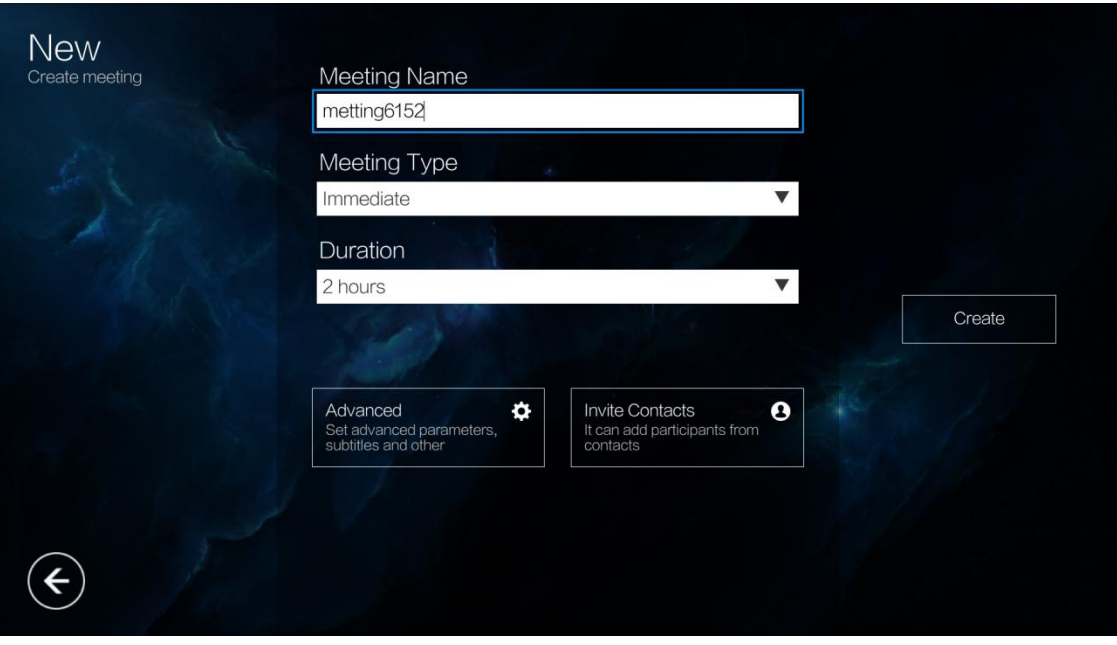

Figure 5-1

### <span id="page-25-3"></span>**Step 2**

Input "Meeting Name", and select "Meeting Type" as "Immediate", select "Duration" and configure "Meeting Password" according to requirements.

#### **Step 3**

Invite contacts

OK 1. Select "Invite Contacts" and press  $\vee$  button. The system will display the interface of "Invite Contacts", which is shown in [Figure 5-2.](#page-26-1)

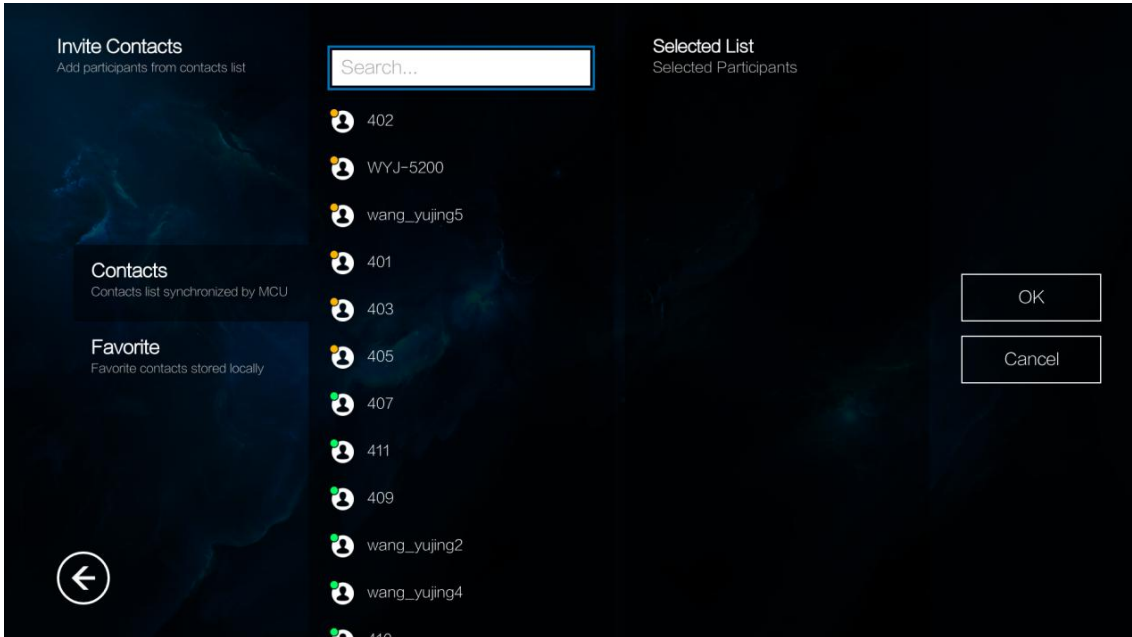

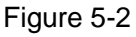

- <span id="page-26-1"></span>OK 2. Select member, press button to select the needed meeting members.
- OK 3. Select "OK", press  $\cup$  button and save config.

The system returns to "New" interface, and it will display the name of the first contact and the number of invited members in the button of "Invite Contacts".

#### **Step 4**

OK Select "Create" and press button. The system will enter meeting directly.

#### **Note**

Select "Advanced" to set meeting stream parameters and meeting parameters.

#### <span id="page-26-0"></span>**5.1.2 Join Meeting**

Some meeting is in process, and you failed to join in time, then you can join directly via entering "Meeting ID".

**Note**

For non-member, it only supports to join the meeting which has not been locked.

#### **Step 1**

Select "Meeting> Join" and the system will display the interface of "Join", which is shown in [Figure 5-3.](#page-27-2)

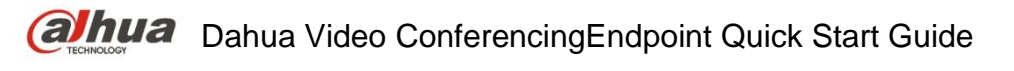

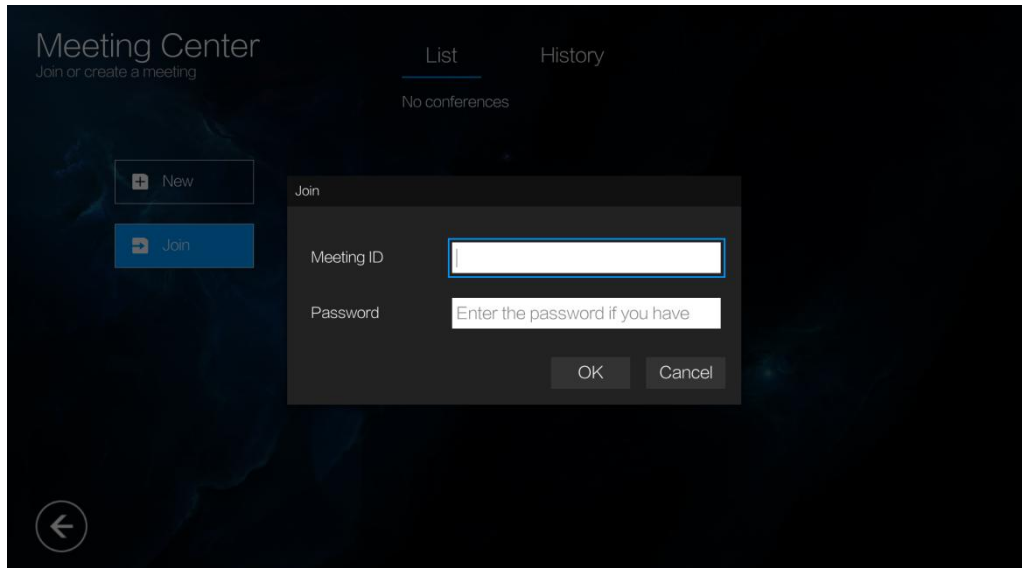

Figure 5-3

#### <span id="page-27-2"></span>**Step 2**

Enter "Meeting ID"and "Password".

#### **Step 3**

Click "OK" to enter meeting display interface.

## <span id="page-27-0"></span>5.2 Meeting Control

Meeting control consists of "Chairman Meeting Site" and "Non-chairman Meeting Site".

### <span id="page-27-1"></span>**5.2.1 Chairman Meeting Site**

OK When the local meeting site becomes the chairman, press  $\bigcirc$  button and the meeting main menu is displayed, which is shown in [Figure 5-4.](#page-27-3)

<span id="page-27-3"></span>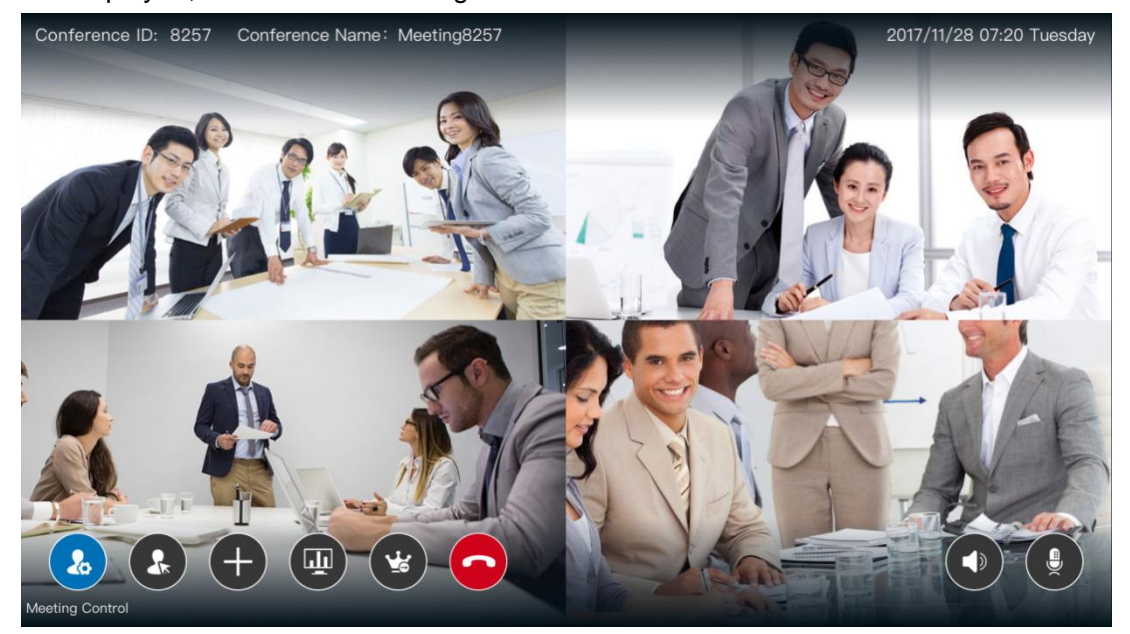

Figure 5-4

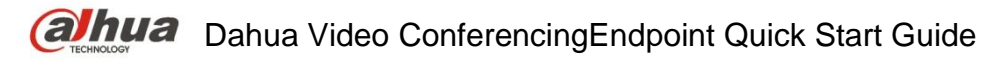

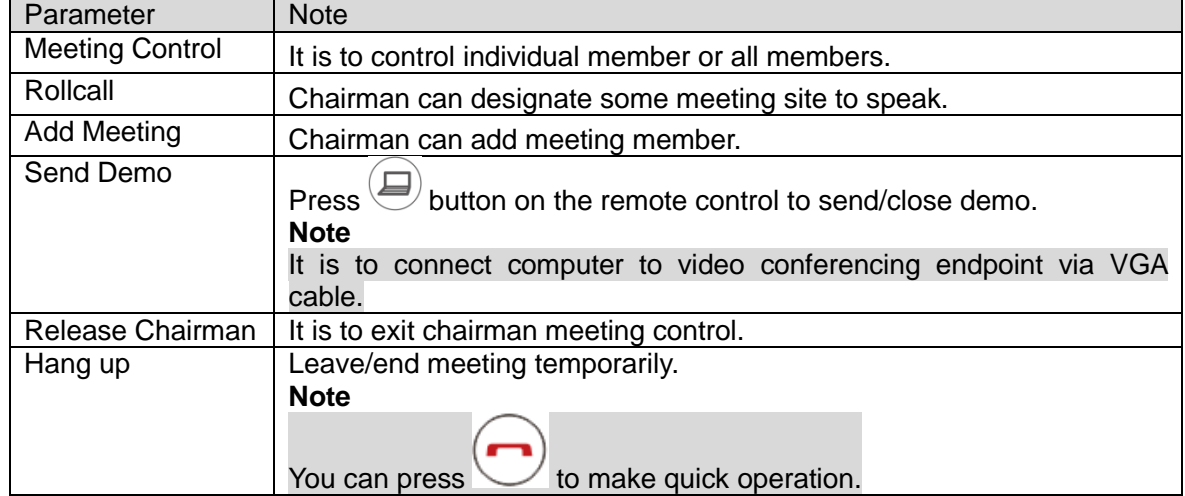

Please refer to [Table 5-1](#page-28-1) for the functions of chairman meeting site.

Table 5-1

OK

### <span id="page-28-1"></span><span id="page-28-0"></span>**5.2.2 Non-chairman Meeting Site**

When the local meeting site is general member, press button and the meeting main menu is displayed, which is shown in [Figure 5-5.](#page-28-2)

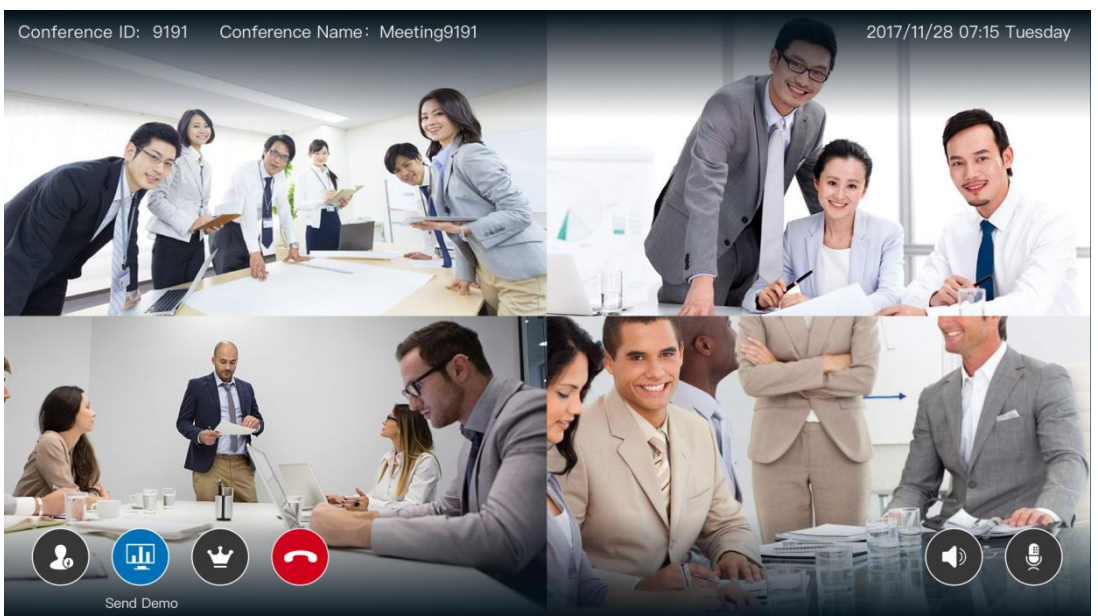

Figure 5-5

<span id="page-28-2"></span>Please refer to [Table 5-2](#page-29-0) for the functions of general member.

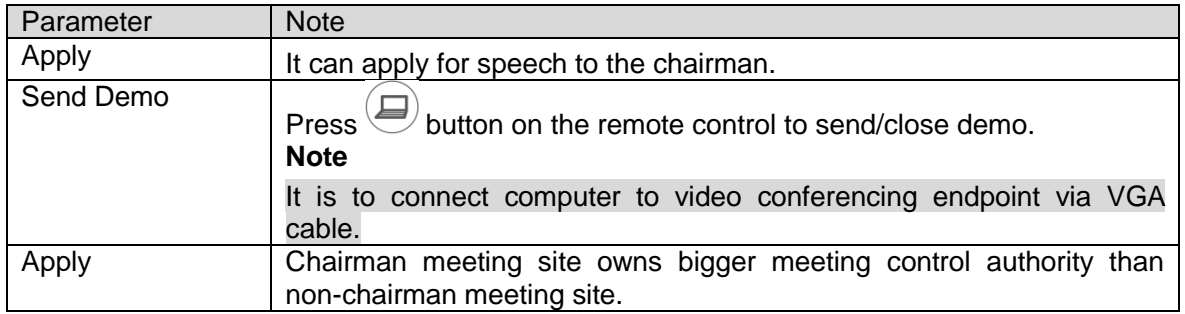

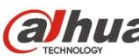

<span id="page-29-0"></span>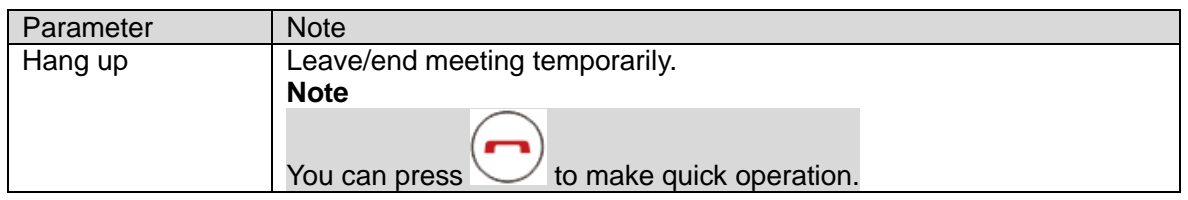

Table 5-2

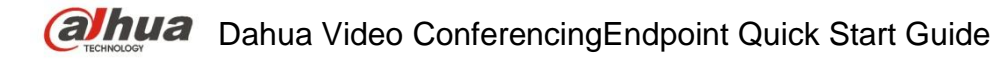

# <span id="page-30-0"></span>6 Voice

You can make detection over microphone and speaker, the operation steps are shown as follows: **Step 1**

OK Select "Voice" and press button. The system will display the interface which is shown in [Figure 6-1.](#page-30-1)

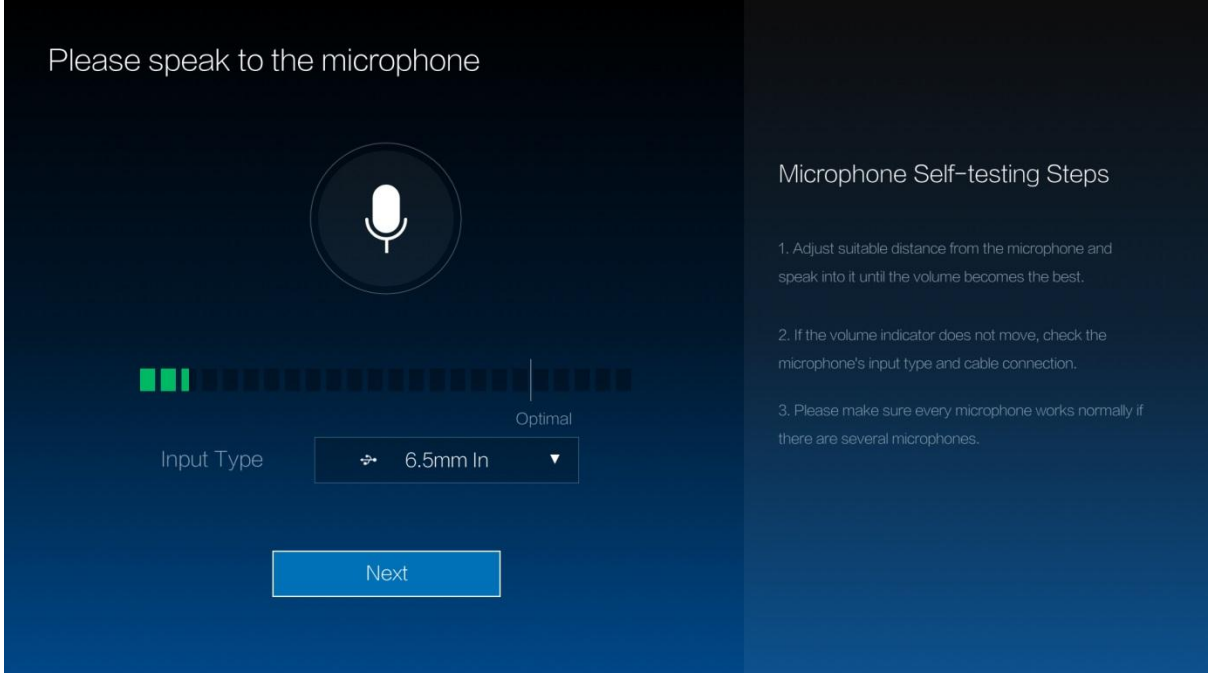

Figure 6-1

#### <span id="page-30-1"></span>**Step 2**

Speak to the microphone according to the prompt on the interface.

- The progress bar means volume, then it will reach the top red area when the volume is too big.
- Please try the following solutions if you cannot see the progress bar.
	- $\Leftrightarrow$  Check if the microphone volume beats.
	- $\Diamond$  Please check if the port is correctly plugged into microphone port if it is connected to external microphone.

#### **Step 3**

OK Select "Next" and press  $\bigcirc$  button. The system will display the interface which is shown in [Figure 6-2.](#page-31-0)

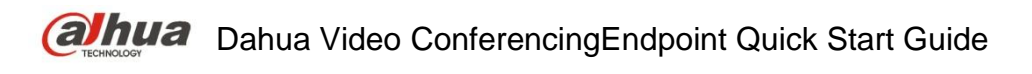

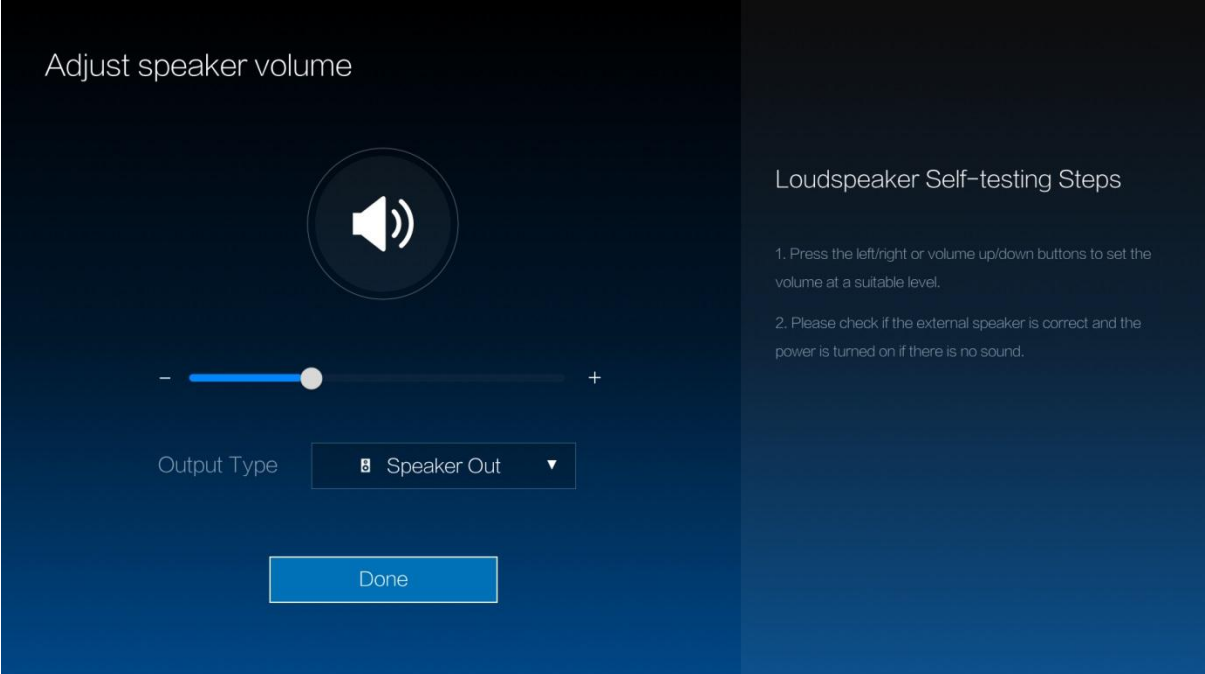

Figure 6-2

#### <span id="page-31-0"></span>**Step 4**

Select output type and adjust corresponding volume.

- Please check if the TV stereo can play normally if there is no voice output when using TV stereo.
- Please check if the external speaker is correctly plugged into the port or if the external speaker can be turned on if there is no voice output when using external speaker.
- Please check if the volume is set as minimum or the built-in speaker is malfunctioned if there is no voice output when using built-in speaker.

#### **Step 5**

OK Select "Done" and press  $\bigcup$  button. The system will return to main interface and test is completed.

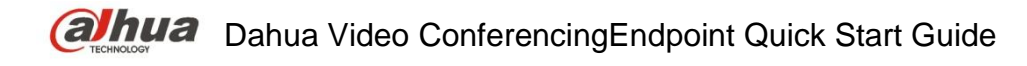

# <span id="page-32-0"></span>7 Appendix Ⅰ Technical Parameters

| Parameter             | <b>Note</b>                                                                                 |  |
|-----------------------|---------------------------------------------------------------------------------------------|--|
| EndpointDimension     | 218mm×106mm×118mm                                                                           |  |
| Package size          | 360mmx250mmx250mm (reference size, ±5mm)                                                    |  |
| Device net weight     | 2.5kg                                                                                       |  |
| Device gross weight   | 4kg                                                                                         |  |
| Working voltage       | DC <sub>12</sub> V                                                                          |  |
| Working frequency     | $50$ Hz $\sim$ 60Hz                                                                         |  |
| Max power consumption | 30W                                                                                         |  |
| Temperature           | $0^{\circ}$ C ~+45 $^{\circ}$ C (working status)<br>-40°C $\sim$ +70°C (non-working status) |  |
| RH                    | $10\% \sim 80\%$ (working status)<br>$0\% \sim 95\%$ (non-working status)                   |  |
| Ambient noise         | $<$ 46dBA SPL                                                                               |  |

Table 7-1

#### **Note**

- This quick start guide is for reference only. Slight difference may be found in user interface.
- All the designs and softwarehere are subject to change without prior written notice.
- If there is any uncertainty or controversy, please refer to the final explanation of us.
- Please visit our website or contact your local service engineer for more information.

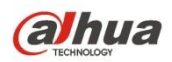

#### **ZHEJIANG DAHUA VISION TECHNOLOGY CO., LTD.**

Address: No.1199 Bin'an Road, Binjiang District, Hangzhou, PRC. Postcode: 310053 Tel: +86-571-87688883 Fax: +86-571-87688815 Email:overseas@dahuatech.com Website: www.dahuasecurity.com